# **GASWorkS**<sup>TM</sup> Getting Started Guide

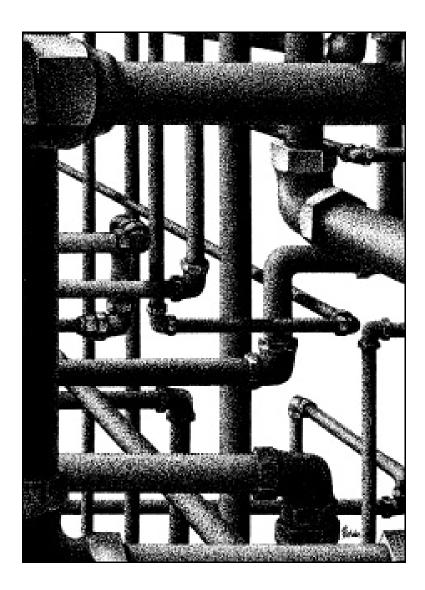

B3PE LLC 419 East Columbia Street Colorado Springs, Colorado 80907 USA (719) 578-9391 www.b3pellc.com

#### © 2023 B3PE LLC - All rights reserved. Revision 003

GASWorkS and the "B-Cubed" logo are trademarks of B3PE LLC. Windows is trademark of Microsoft Corporation.

#### System/Hardware Requirements

GASWorkS<sup>™</sup> will operate on any device configured to run Windows 8 through Windows 11. Best performance will be achieved using a device with elevated memory size and processor speed. The use of a mouse or similar pointing device is recommended. The use of a touchpad or similar pointing devices is discouraged. The GASWorkS software will require a minimum of 36 MB of free hard disk space when installed. An internet connection is required for the license management system and use of the GeoMap functions.

#### License Management System

GASWorkS uses an internet-based licensing system. The software can be installed on any number of devices. License information is stored on a B3PE server. When a User attempts to use the software, the license availability is checked on the server. If the number of "in-use" licenses is less than the purchased number of licenses (the User Limit), the User is allowed to continue; otherwise, the use of the software is denied until the number of "in-use" licenses is below the User Limit.

A license can be "checked-out" for up to thirty (30) days. Once "checked-out," the license is unavailable for use by any other Users until the license is checked back "in." An internet connection is not required to use the software during the checkout period for the device and User that checked-out the license.

## **Installing GASWorkS**

An appropriate version of Windows must be running in order to install GASWorkS. If it is not, start Windows now, then proceed with the installation process described below.

Note...

On Windows Vista and newer devices, you will need to be logged on as the Full Administrator or use the "*Run as administrator*" option when executing the installation file.

• Using the provided link, download the setup file (.exe) to your device. Using Windows File Explorer, navigate to the file's location.

• Double-click on the setup file name. If a Windows Security warning appears, allow your device to execute the file.

• After the setup program has been started, several screens will be displayed during the installation process. Read the contents of each screen carefully and respond appropriately.

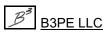

Note...

On the License Agreement screen, read the License Agreement carefully and select the "*I agree* to…" option. If you do not wish to accept the License Agreement, you will not be able to continue with the installation process.

• A message will be displayed when the installation process is complete. The message will indicate whether the installation was successful or whether it failed. Select the appropriate option to clear the message.

## **Starting GASWorkS**

Note...

• An appropriate version of Windows must be running before GASWorkS may be executed. If Windows is not running, begin its execution now.

• The device must be connected to the internet the first time that the GASWorkS software is executed.

• On Windows Vista and newer devices, you will need to be logged on as the Full Administrator or use the "*Run as administrator*" option the first time you execute the software.

• From the Windows Desktop, double-click the *GASWorkS* 10 shortcut icon.

• The GASWorkS software will be started, the Welcome screen will be displayed, and the license subscription will be checked.

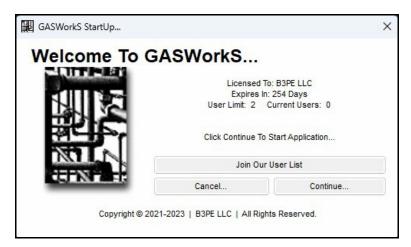

• Review the displayed license information, and click the *Continue* command button to "check out" a license and enter the software.

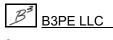

Note...

If the device is not connected to the internet, a message stating that the software is "Unable To Access Validation File" will be displayed. To proceed - connect the device to the internet, then click the *Retry* command button.

Once installed, to become acquainted with the features of the GASWorkS software, we suggest you work the example in the Demonstration Guide. The Demonstration Guide and other documentation can be viewed and printed from the *Help* menu list.

## **User Limit**

The number of Users that can simultaneously run the GASWorkS software depends on the number of User licenses purchased with the subscription. This number is referred to as the User Limit.

When GASWorkS is executed, it determines the User Limit associated with the subscription and the number of Users currently using the software - the Current Users. The Welcome screen displays these values.

If the addition of a new User does not exceed the User Limit, the *Continue* command button will be enabled, and you will be able to start GASWorkS. If the User Limit is exceeded by allowing a new User, you will not be able to execute the GASWorkS software until one of the in-use licenses is returned.

## **Setting The Number Of Displayed Decimals**

The number of digits displayed to the right of the decimal place can be specified by the User. The number of displayed decimal places can be set by the *Decimals* data tab on the Report Options screen. The screen is accessed by selecting the *Report Options* item from the *Report* menu. Select the desired number of digits to display to the right of the decimal location for the associated item. Click the *Close* command button to save and apply the changes.

# Notes On Dimensional Units

When GASWorkS first starts, its default dimensional units are set to standard US values (feet, inches, psi, Fahrenheit). However, you will notice that the software supports a variety of dimensional units.

To change the default dimensional units, use the Default Data Values screen found from the *Set Defaults* item in the *Utilities* menu. Select the *Dimensional Units* data tab to access the currently selected dimensional units. Make any changes by selecting the desired item from the associated lists. Click the *Apply Dimensional Units Only* command button to change the values used in the current model. *Note* - Do <u>not</u> click the *Apply All Values* command button unless you are sure that you want to apply all of the default setting values on the various data tabs to the current model.

As used in GASWorkS, unless otherwise specified, all pressure units represent "gauge" units. Within the documentation, gauge pressure units are generally shown without a suffix, and absolute pressure units are shown with an "a" or " (Abs)" suffix. Gas volume values or volumetric flow rates are expressed in "standard" cubic units, based on (adjusted to) the specified base pressure and temperature.

## Notes For International Users

GASWorkS attempts to accommodate the needs of international Users by providing a robust set of dimensional units. These units can be selected as appropriate for the User's particular needs.

GASWorkS does have a particular weakness when it comes to the various Property Tables that contain predefined data. These lists are primarily oriented toward US manufacturers and sizes. The Property Tables can be easily modified by the User to more specifically meet the particular needs of each User. The Property Tables provided with the software are intended to provide a starting point to allow the User to create their own custom Property Tables.

Note...

The example models provided with GASWorkS generally use US units of measure. To obtain valid results, these examples must be worked using the US units. When working these examples, if the default data values and dimensional units have been changed, they must be reset to their original US values before working with the example model.

GASWorkS can accommodate either a comma (,) or a dot (.) as the decimal identifier or a comma (,) or a dot (.) as the digit grouping identifier, depending on the associated Windows setting. For example, ten thousand and one tenth may be displayed as "10,000.10" or "10.000,10" depending on the Windows setting.

Use the Regional and Language options found in the Windows Control Panel to change the digit grouping and decimal identification settings.

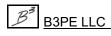

# Using The Help System

The help documents are stored on the B3PE server. You must be connected to the internet to access the various GASWorkS help and support documents.

The GASWorkS Help Guide can be used to view examples and how-to tips on performing a specific task. And the GASWorkS Manual can be used for information on specific screens and commands as well as detailed instructions, descriptions, and explanations.

Once a document is opened, it can be saved locally if you wish. If you save a help document to your machine for offline access, you will need to open it directly in your Portable Document Format (PDF) document viewer. A suitable PDF document viewer or reader is required to view and print the documents.

#### The Help Menu

Access to the various help documents and information is provided in the *Help* menu. You can also view our contact information, send a help request, or visit our website. *Note* - Some of the features require an internet connection to work properly.

#### **Contact Us**

**Hours:** Our normal work hours are 8:00 A.M. to 5:00 P.M. Mountain Time, Monday through Friday. However, if you have a problem, please try anytime - we may be in.

Telephone: (719) 578-9391

Email: <u>help@b3pe.com</u>

Website: <u>www.b3pellc.com</u>

## **Exiting GASWorkS**

When the *Continue* command button is clicked on the Welcome screen to enter the software, a license of the GASWorkS software is "checked out."

When exiting the GASWorkS software, there are two options - to "return" the checked out license or to keep the license "checked out."

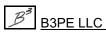

• To return the "checked-out" license, from the *Exit GASWorkS* submenu of the *File* menu, click the *And Return License* item. In order to return the "checked-out" license, the device must be connected to the internet so that the User Count can be updated.

• To keep the license "checked-out," from the *Exit GASWorkS* submenu of the *File* menu, click the *Without Returning License* item. The User Count will <u>not</u> be updated, and the license will remain "checked-out" until the license is "returned." This option allows for the software to be used without having access to an internet connection for up to 30 days. Select the *And Return License* item from the *Exit GASWorkS* submenu of the *File* menu to return a "checked-out" license.

# **Uninstalling GASWorkS**

If, after using the GASWorkS software, you wish to remove it, select the *Uninstall GASWorkS* item from the Windows *GASWorkS* menu list.

• After the Uninstall Program has been started, read the contents of each screen carefully and respond appropriately.

Note...

If the Uninstall Program asks to remove any shared system files, click the No command button.

• A message will be displayed when the Uninstall routine is complete. The message will indicate whether the uninstall process was successful or whether it failed. Select the appropriate option to clear the message.

Note ...

• On some devices, the Uninstall routine will not be able to remove any directory or file that has been created after the initial installation.

• Some of the files and folders created by GASWorkS after the installation may include files in the initialization directory (ini), files in the default model file directory (files), and files in the application directory (app).

• To remove these files and folders, use Windows File Explorer to find and delete the remaining files and folders. An example of the path for the initialization folder is shown below. The other folders have similar path locations.

• 32-bit devices - C:\Program Files\GASWorkS 10\ini

• 64-bit devices - C:\Program Files (x86)\GASWorkS 10\ini

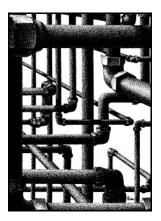

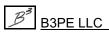